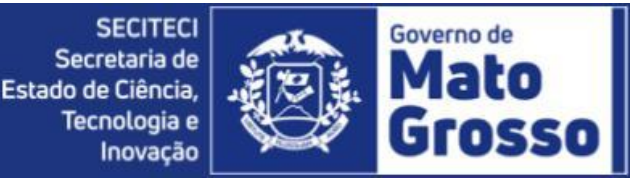

Data: 01 de julho de 2021.Versão Moodle: 3.9

## **Como me inscrever no curso mediante chave de inscrição**

Caso você tenha que se inscrever em um curso da nossa instituição e tenha recebido uma chave de inscrição de um professor ou equipe pedagógica como forma de dar continuidade ao processo de inscrição, siga este tutorial.

EXPLICAÇÃO:

A autoinscrição mediante chave de inscrição é um dos métodos possíveis de inscrição em um curso pela plataforma Moodle.

A chave de inscrição é um código criado pelo criador do curso e sua principal função é proteger o conteúdo do curso de acessos de pessoas não autorizadas a cursá-lo.

Portanto, é de conhecimento que a chave de inscrição é uma condição necessária para que a inscrição no curso seja efetuada.

Primeiramente, realize seu login na plataforma, caso não tenha ainda se cadastrado, siga o tutorial **"Aprenda a se cadastrar no novo Ambiente virtual de Aprendizagem"**, no link abaixo:

[http://ava.neead.secitec.mt.gov.br/pluginfile.php/207/mod\\_resource/content/1/Tutorial%201](http://ava.neead.secitec.mt.gov.br/pluginfile.php/207/mod_resource/content/1/Tutorial%201%20-%20Como%20me%20cadastrar%20no%20Ambiente%20Virtual%20de%20Aprendizagem.pdf) [%20-%20Como%20me%20cadastrar%20no%20Ambiente%20Virtual%20de%20Aprendizag](http://ava.neead.secitec.mt.gov.br/pluginfile.php/207/mod_resource/content/1/Tutorial%201%20-%20Como%20me%20cadastrar%20no%20Ambiente%20Virtual%20de%20Aprendizagem.pdf) [em.pdf](http://ava.neead.secitec.mt.gov.br/pluginfile.php/207/mod_resource/content/1/Tutorial%201%20-%20Como%20me%20cadastrar%20no%20Ambiente%20Virtual%20de%20Aprendizagem.pdf)

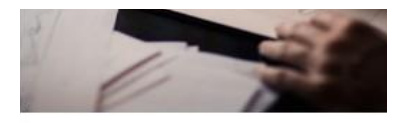

Curso Teste Grupos e Inscrição com chave de inscricão

A partir do momento que você se encontra logado na plataforma, vá até o curso no qual foi selecionado para cursar e se inscrever.

Observe na imagem ao lado que o curso que necessita de chave de inscrição para ser acessado, apresenta uma chave na parte inferior esquerda do curso.

Clique em "Acesso".

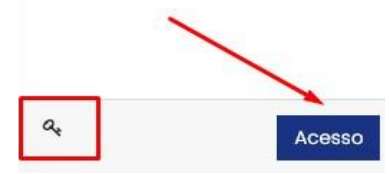

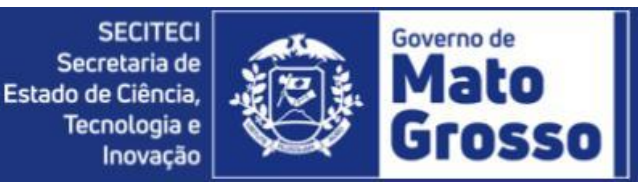

Você será direcionado para outra página, digite corretamente a chave de inscrição no campo indicado e clique em "Inscreva-se", conforme imagem abaixo.

Opções de inscrição

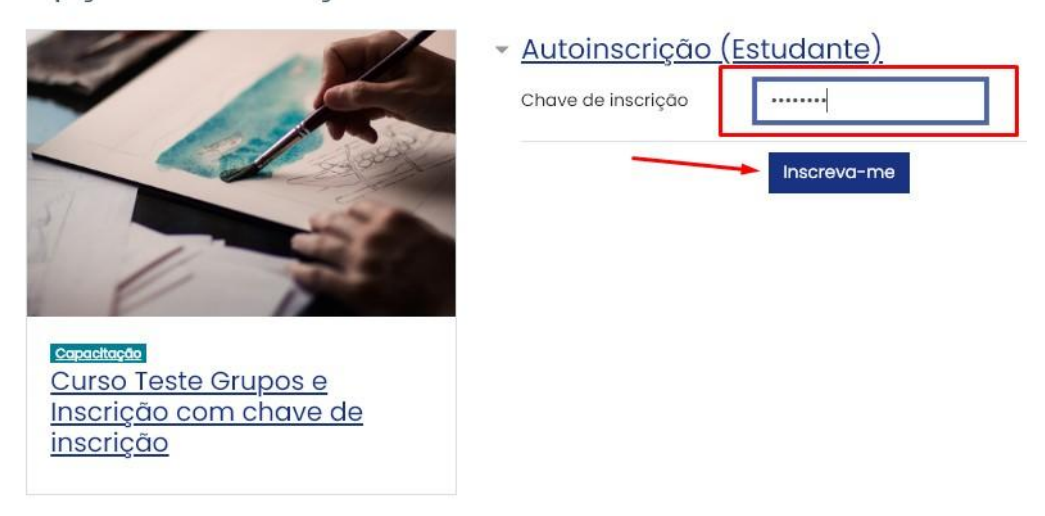

Caso a chave digitada esteja correta, você será direcionado para dentro do curso. A partir deste momento você possui acesso ao curso normalmente. Bons estudos!

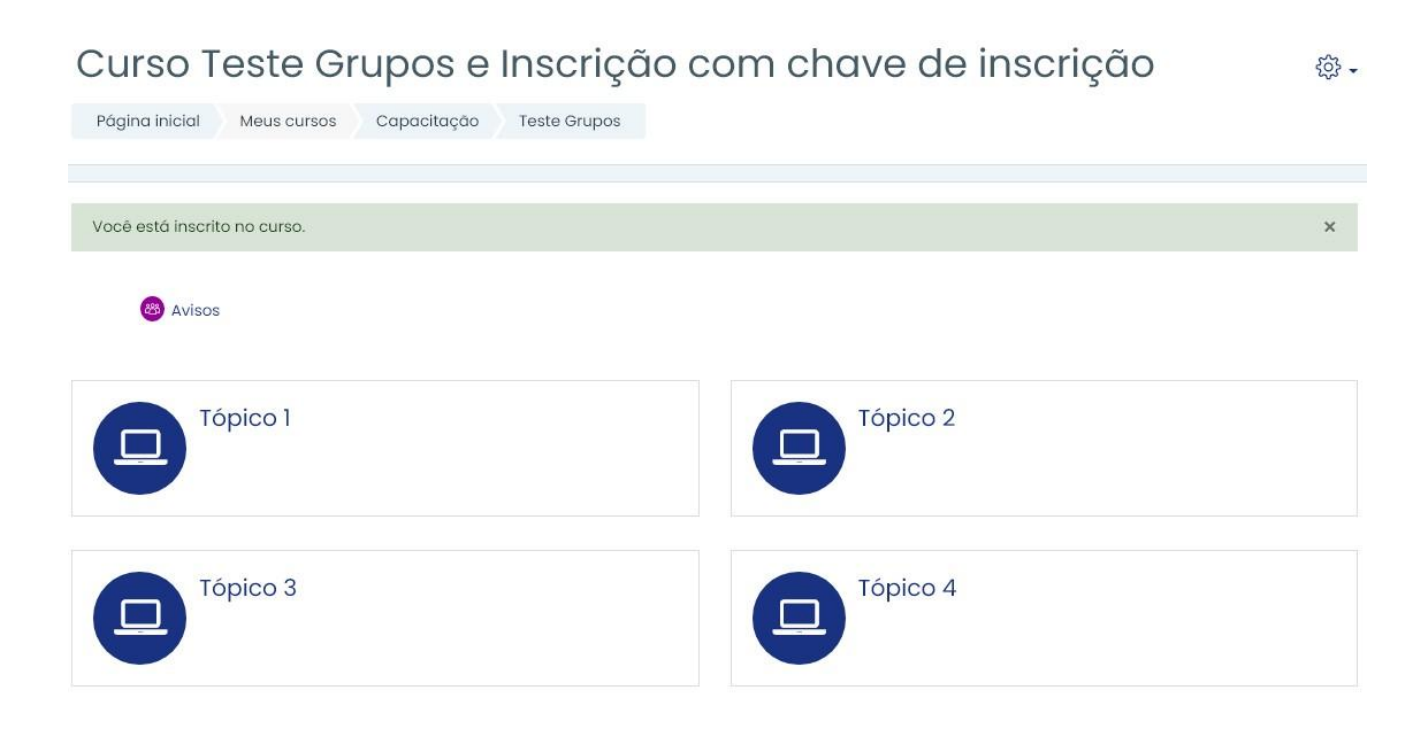

Observação: Não compartilhe a chave de acesso com pessoas não autorizadas.